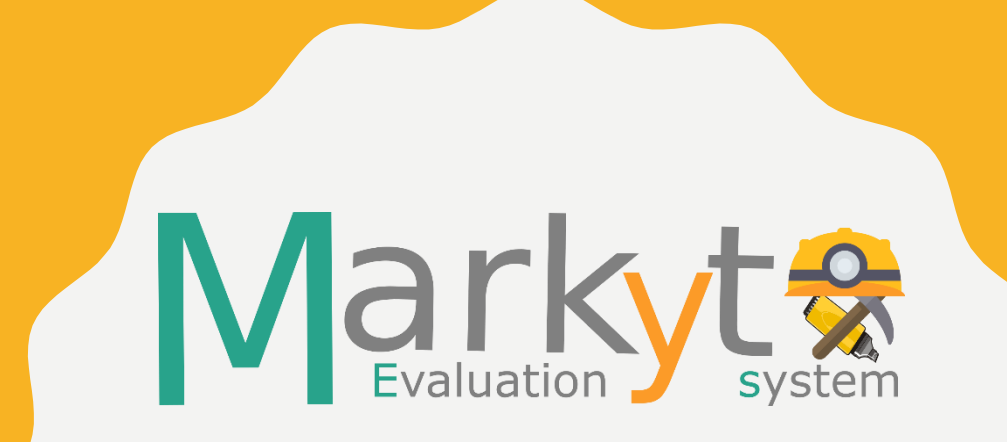

# ENTITY EVALUATION T U T O R I A L

## **CONTENTS**

- Register and login
- User's area
	- Entity file submission
	- Single and multiple entity evaluation
	- Final task submissions
- Contacting Markyt Evaluation support

## LOGIN PANEL

To access the platform go to the participant sign in area:

> 1) Login in to the system with your credentials; or,

2) Create a new account.

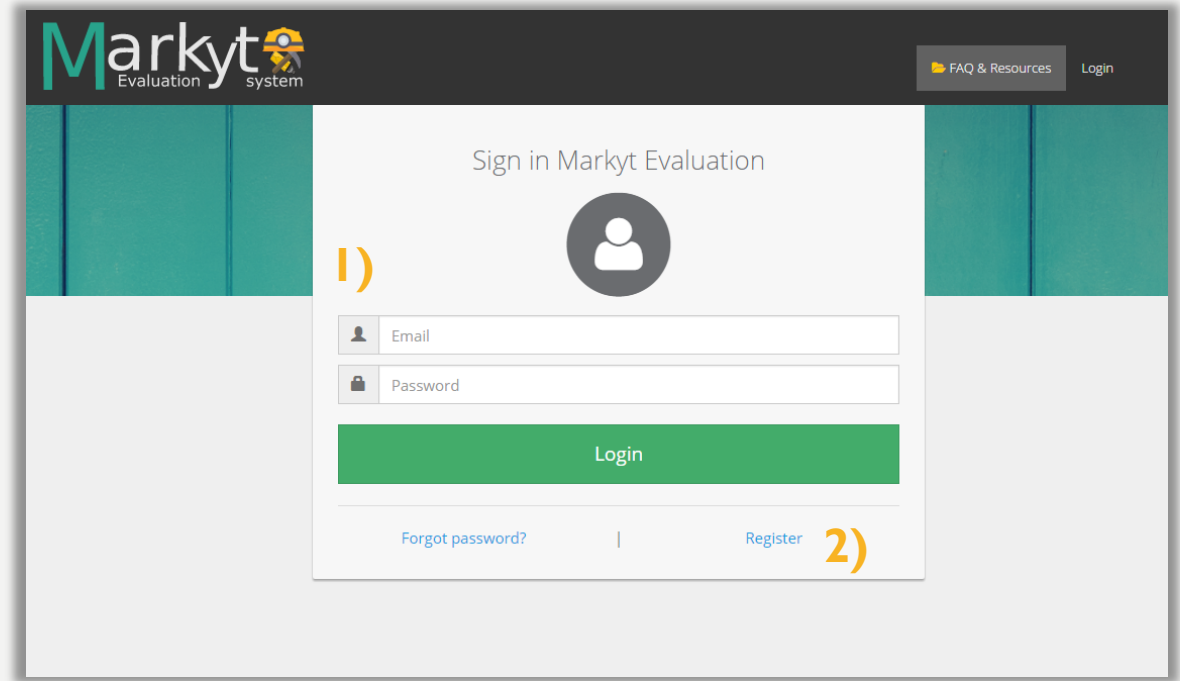

#### USER'S MAIN PAGE

After logging in, you are granted access to the available competitions (e.g. BARR task).Available tasks

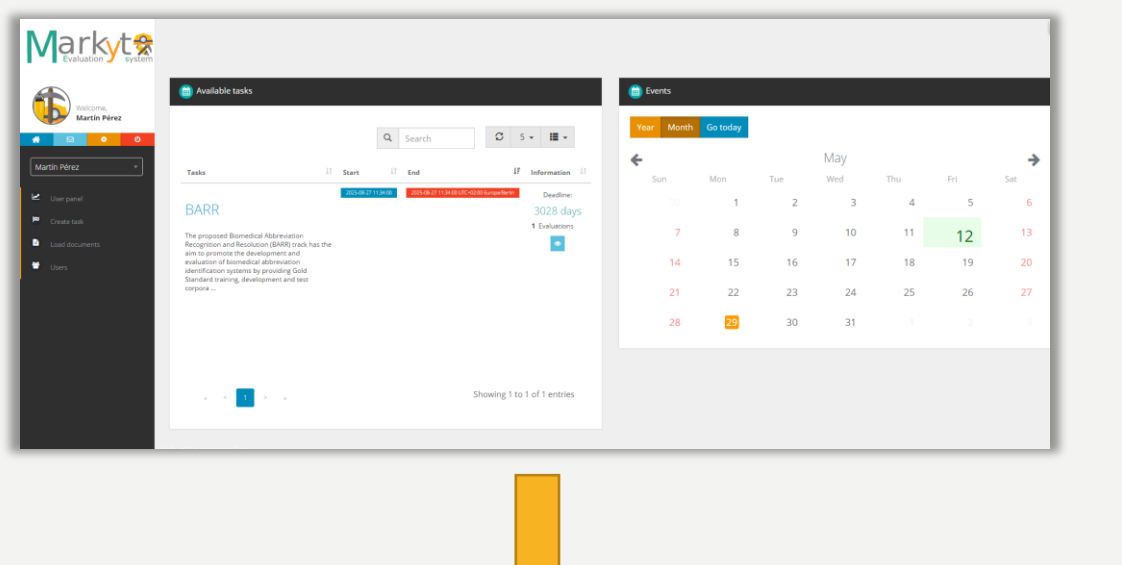

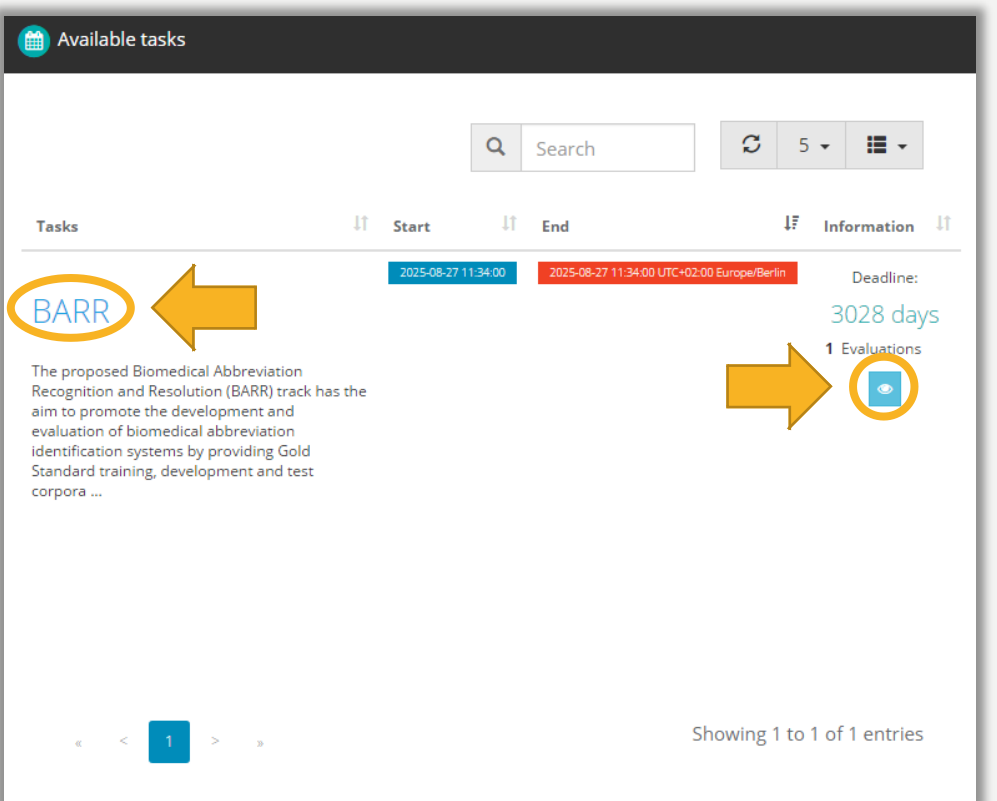

#### TASK VIEW

- For example, this are the general panels of the BARR task.
- Mainly, you can upload entity files to your private repository (1) and run entity evaluations (2).
- You can also check current overall/average performance metrics (3).

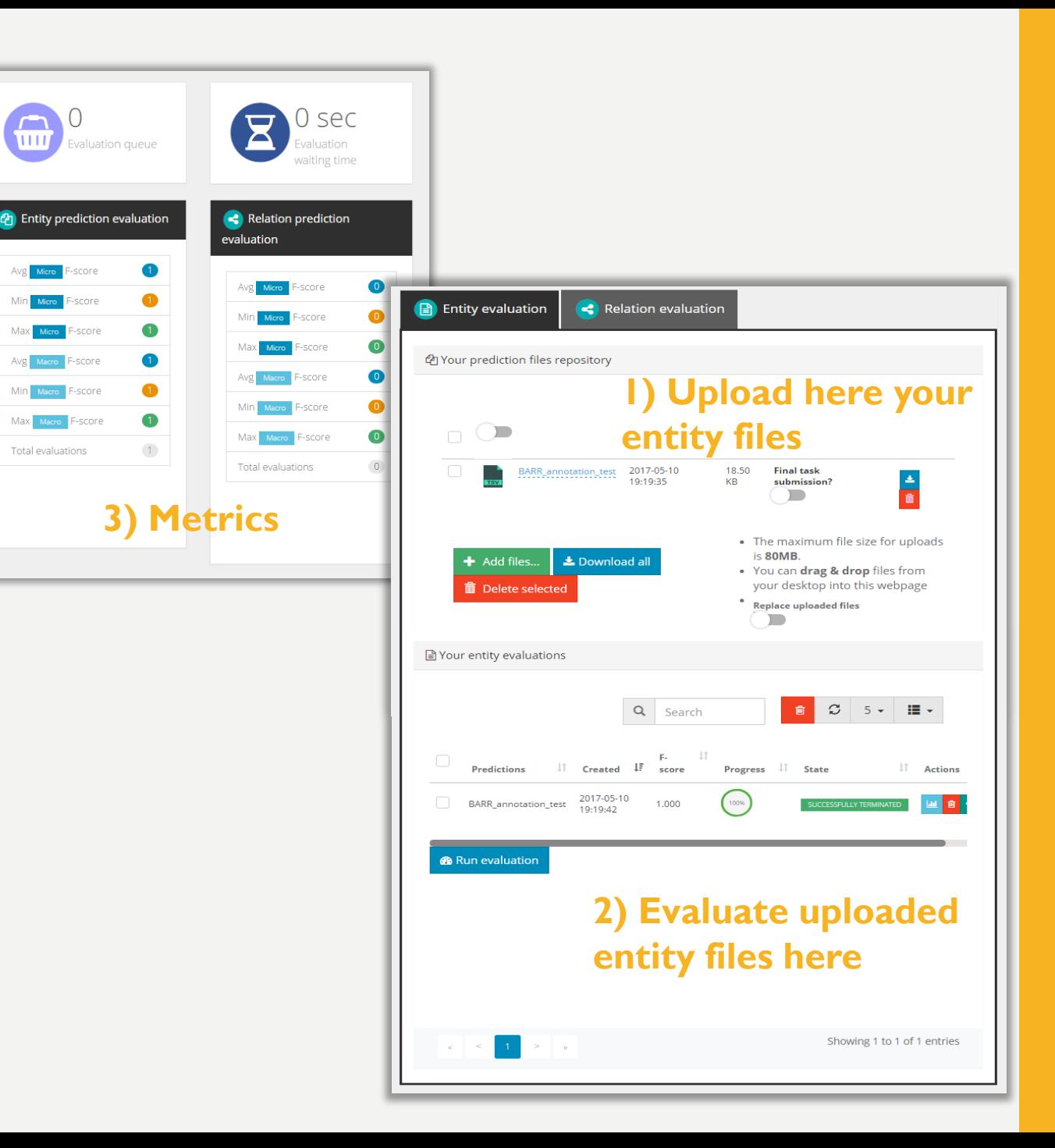

## PREDICTION REPOSITORY

- Each participant has a private entity repository.
	- Simply drag files to your browser or press the 'Add files…' button in order to upload files.
- Prediction files must be in TSV format and the encoding should be UTF-8.
	- [Examples are provided in Resources](http://www.markyt.org/mmes/pages/resources)  section (inside Markyt Evaluation website).
	- Note that you have to download the example and upload it into the repository before using it (i.e. running any evaluation).

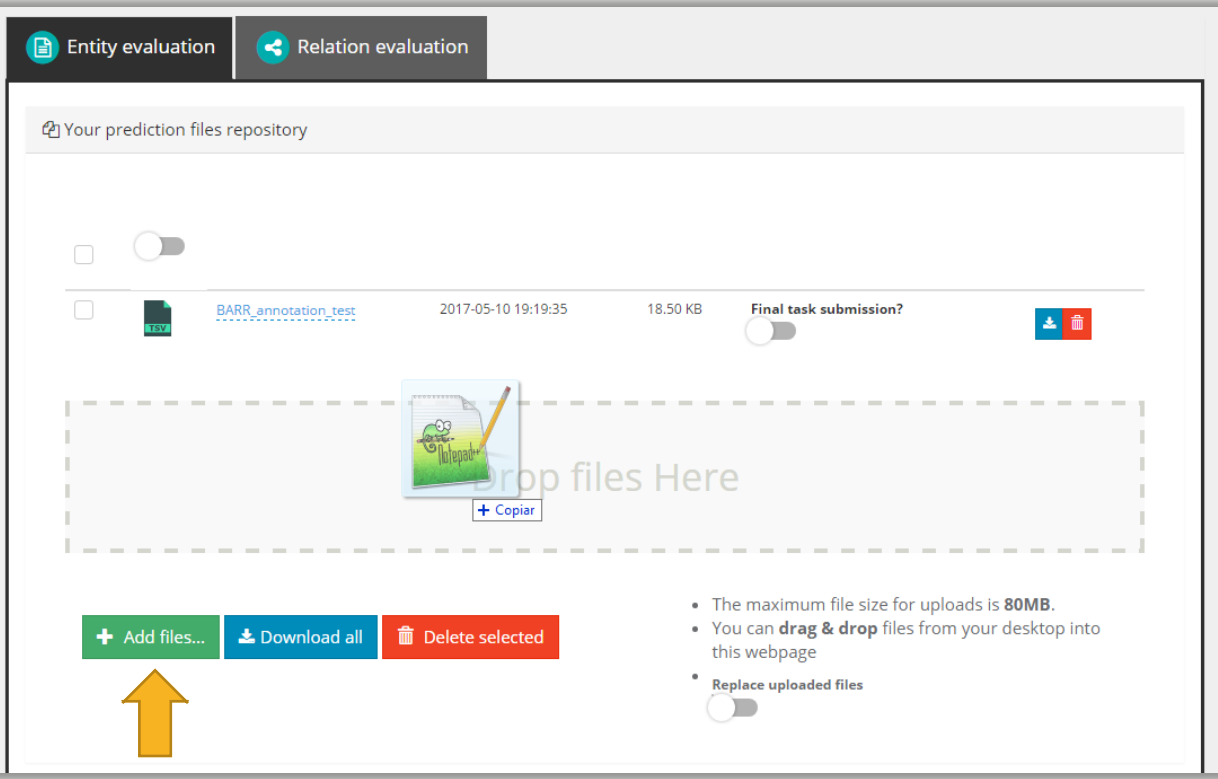

#### RUN ENTITY EVALUATION (I)

• Click in the "Run evaluation" button to select entity files from your repository and run evaluations.

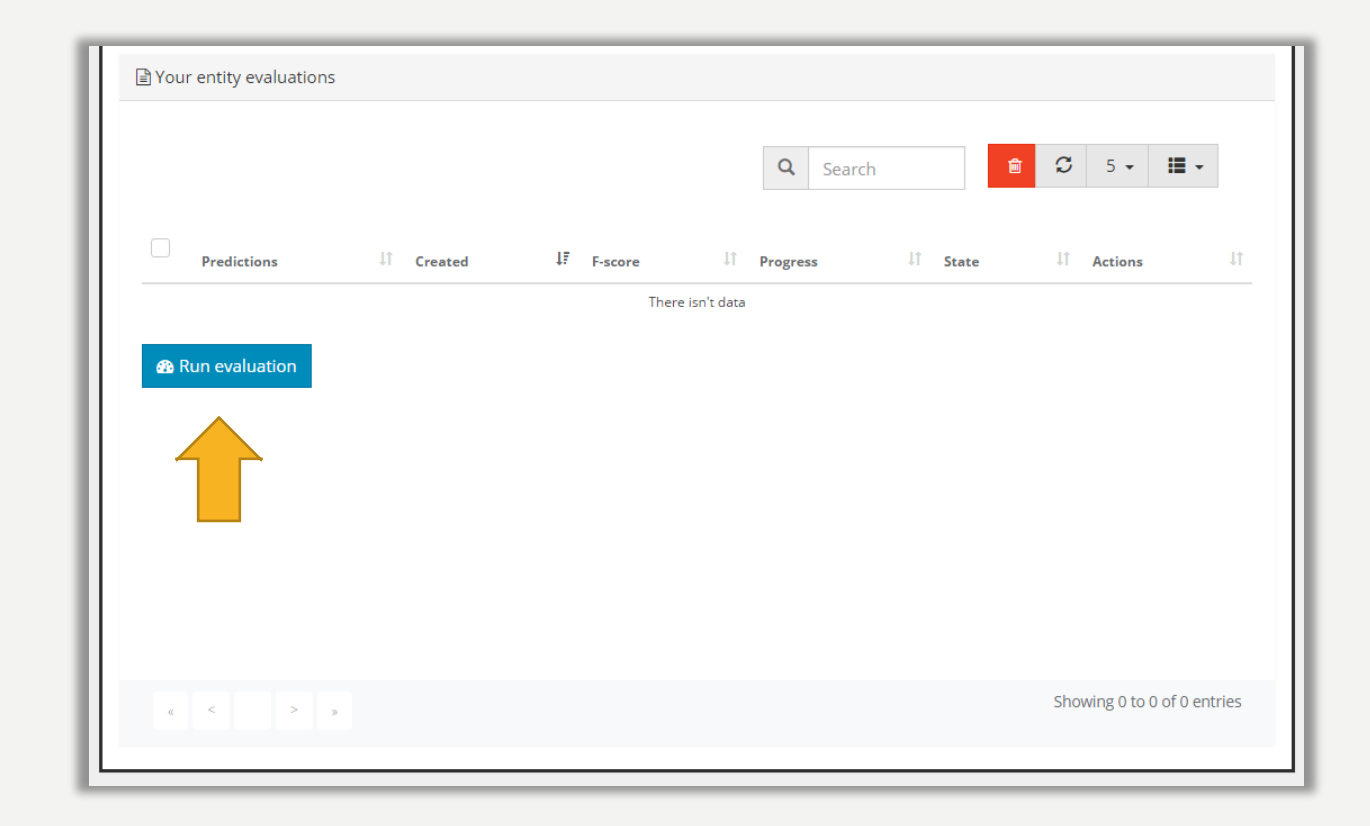

### RUN ENTITY EVALUATION (II)

**1)**

- Once you click "Run evaluation" (1) a new window opens (2).
- Select the entity files that you wish to evaluate by clicking on their name (3).
	- Here, the file BARR\_annotation\_test.tsv was selected.
- You can also choose to receive an email notification when the evaluation is completed (4).
- Click on "Calculate" to run the evaluation.

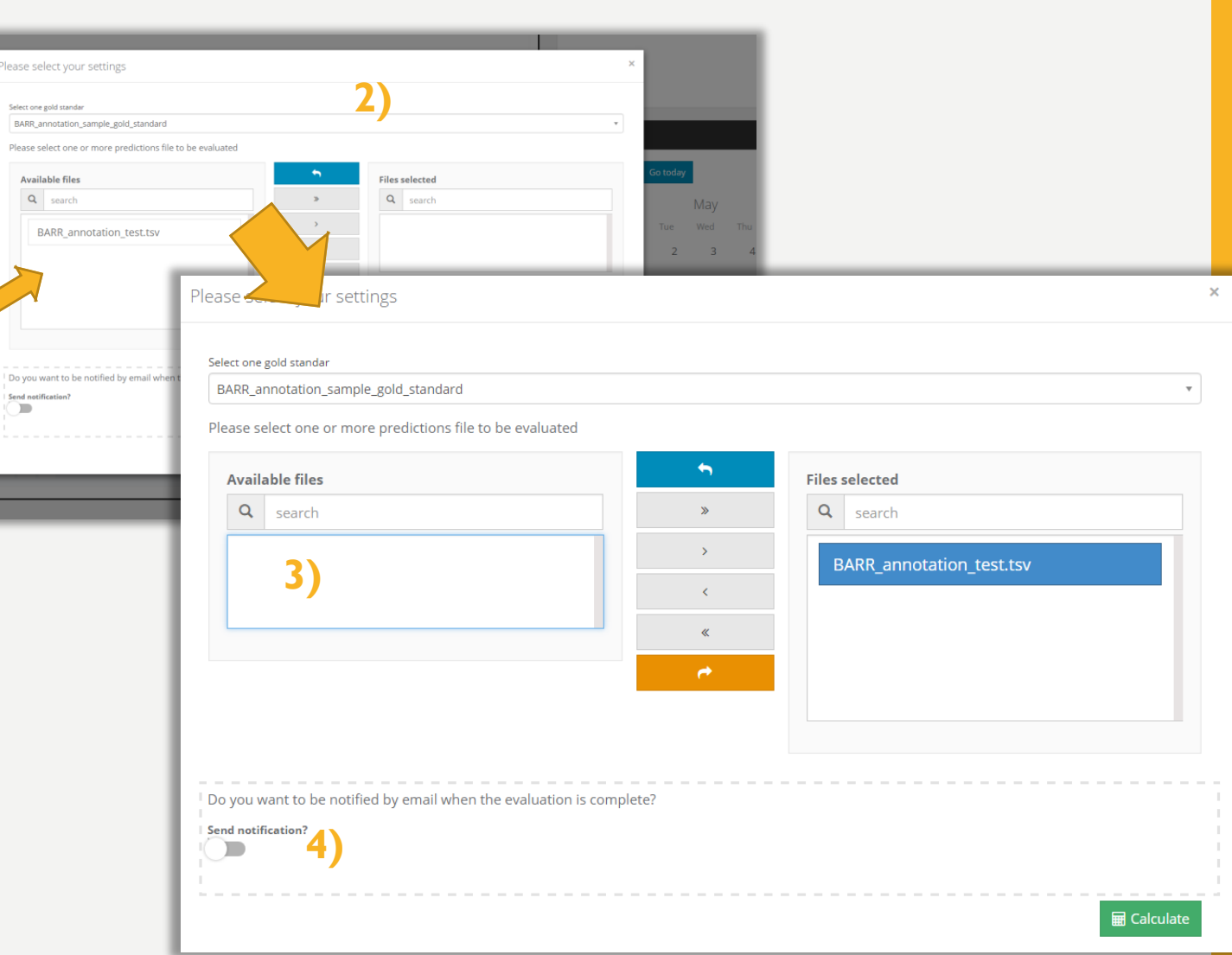

## RUN ENTITY EVALUATION (III)

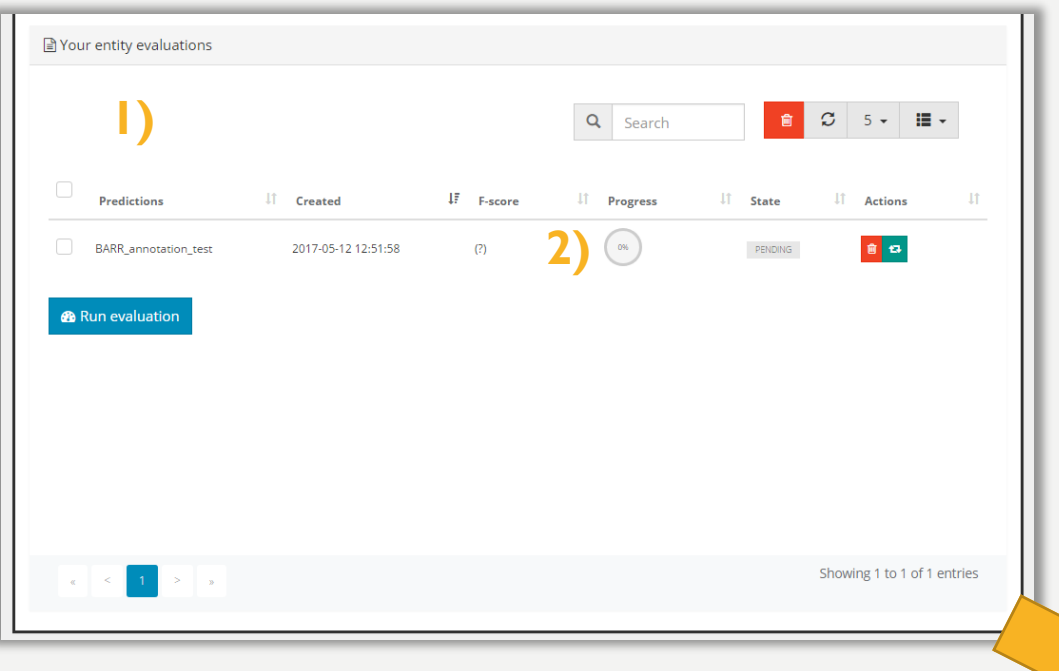

• When the evaluation ends you may click on the blue button to visualize evaluation statistics (3).

- Your evaluation request will be inserted into the Markyt Evaluation queue (1).
- You can check its current status at any point (2).

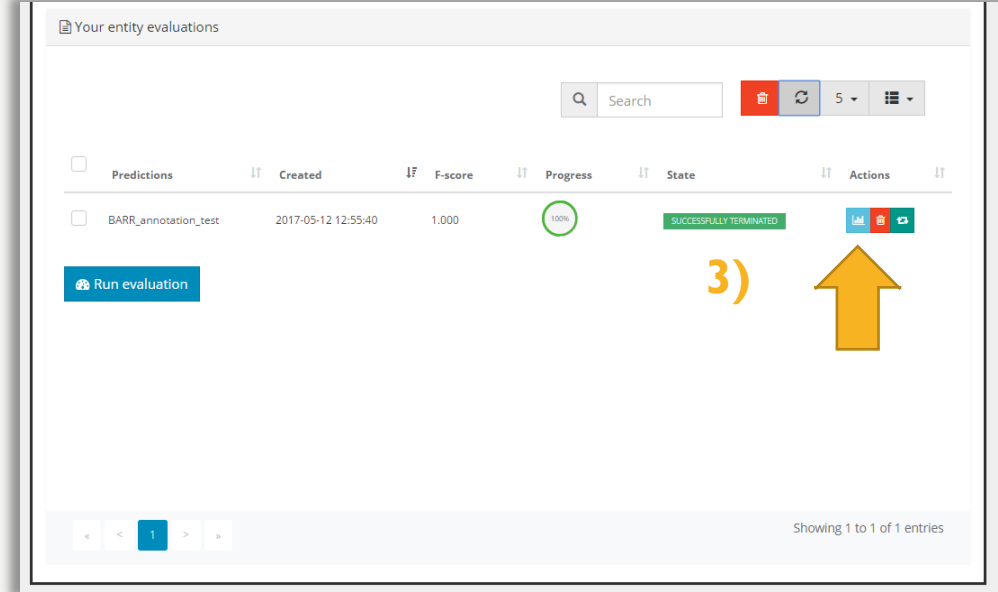

#### **EVALUATION RESULT VI**

- This is an example of the general view of entity performance report.
- Typically, this report details performance in terms of Fscore, precision, and recall (micro- and macroaveraged), and lists top false positives and negatives (by type and document).

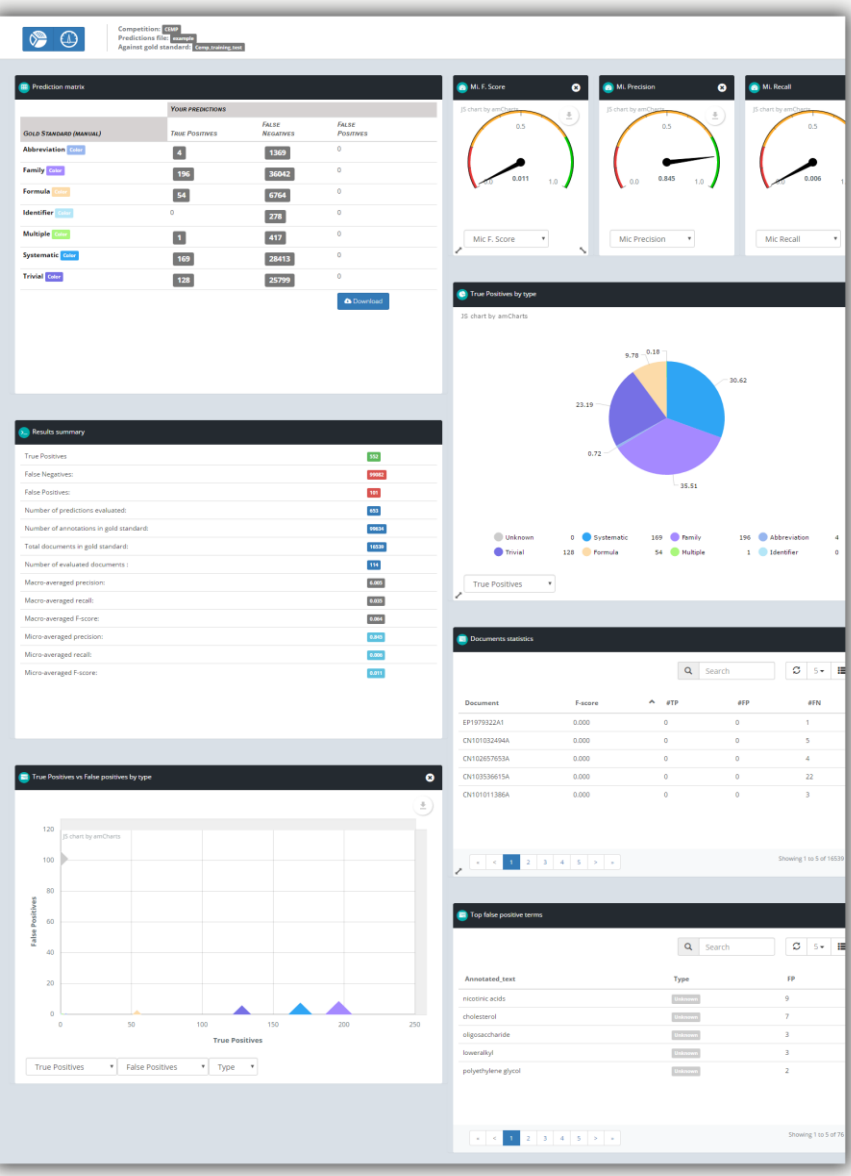

## COMPARE EVALUATIONS(I)

- Once you have evaluated two or more entity files you may compare results. That is, evaluate whether your prediction ability has improved.
- For example, create a local copy of the prediction file that you previously uploaded and randomly remove some prediction entries from the file.
- Upload this new prediction file and evaluate it.

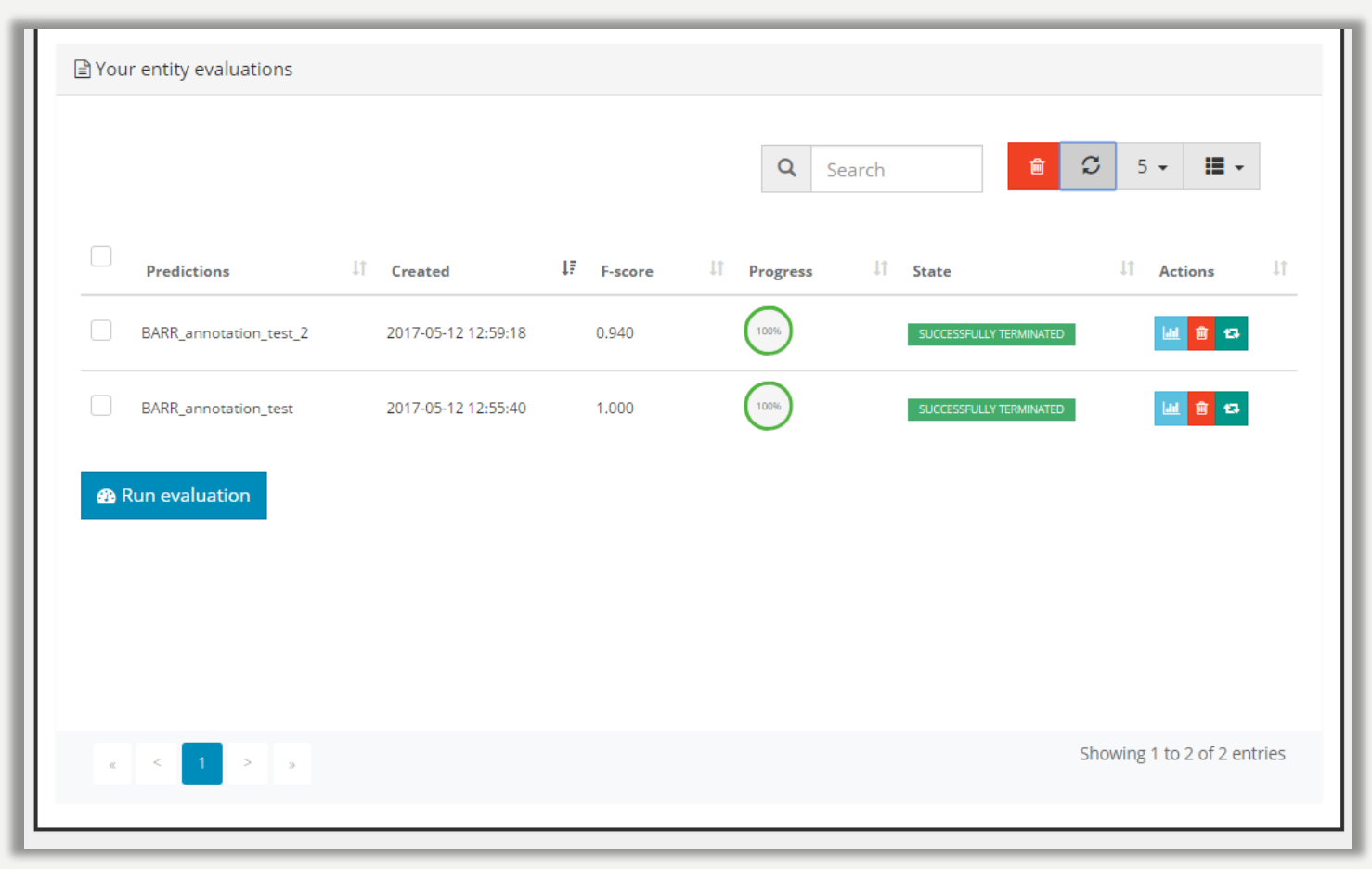

#### COMPARE EVALUATIONS (II)

یم)  $\left( \begin{array}{c} \end{array} \right)$ 

[ai] F. Score Improvement by document

 $0.50$ 

 $-0.55$ 

 $0.60$ 

 $-0.65$ 

 $-0.70$ 

 $-0.75$  $-0.80$ 

 $-0.85$  $-0.90$  $-0.95$  $1.00$ 

CN102872016A-4

- By accessing the prediction report (as before), you have access to current performance as well as comparative figures.
- Some panels enable the comparison of the present statistics against the statistics obtained by any other entity file previously evaluated (e.g. check the entity evolution panel).

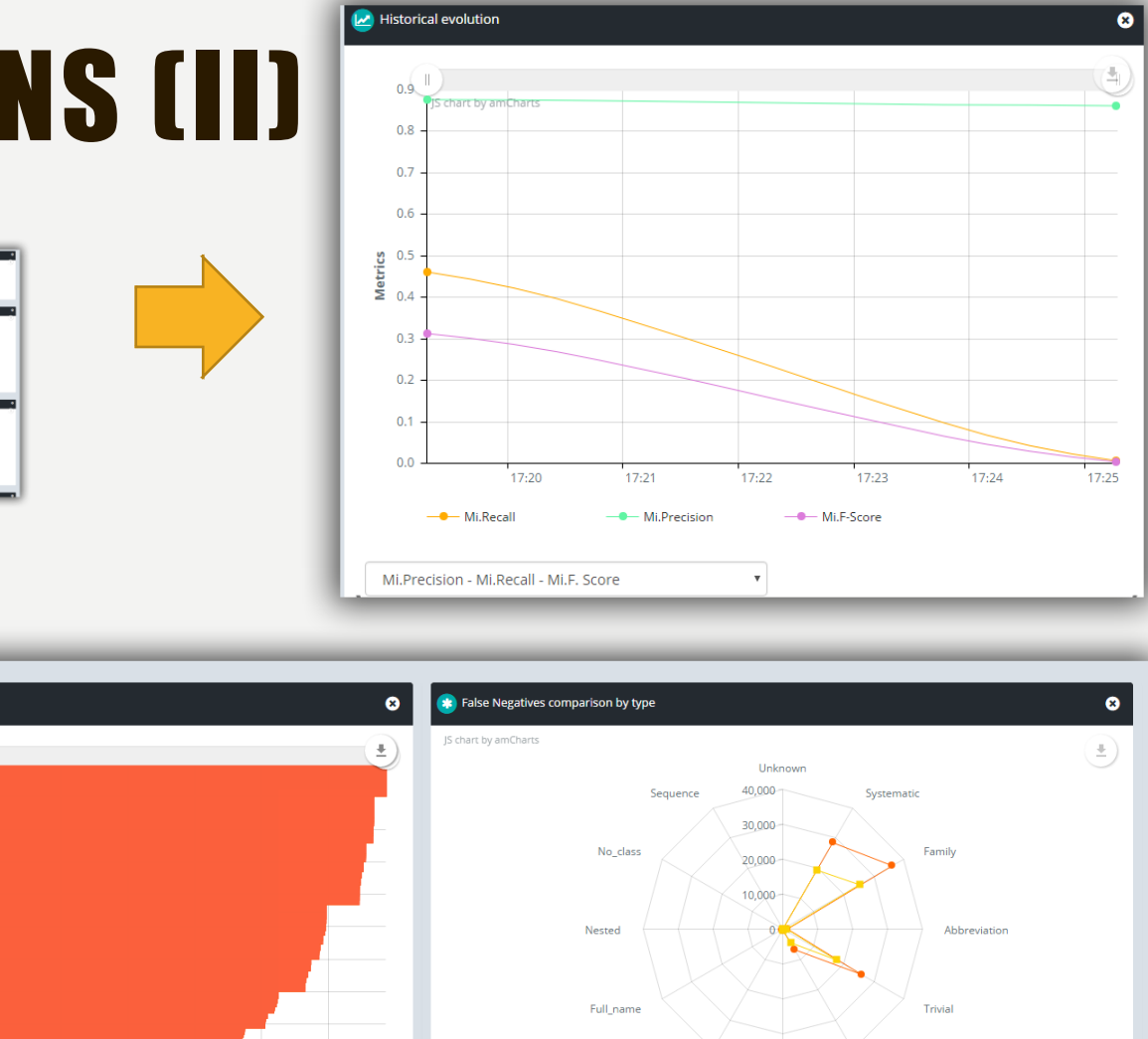

This evaluatio

**B** Selected Evaluation

## COMPARE EVALUATIONS (III)

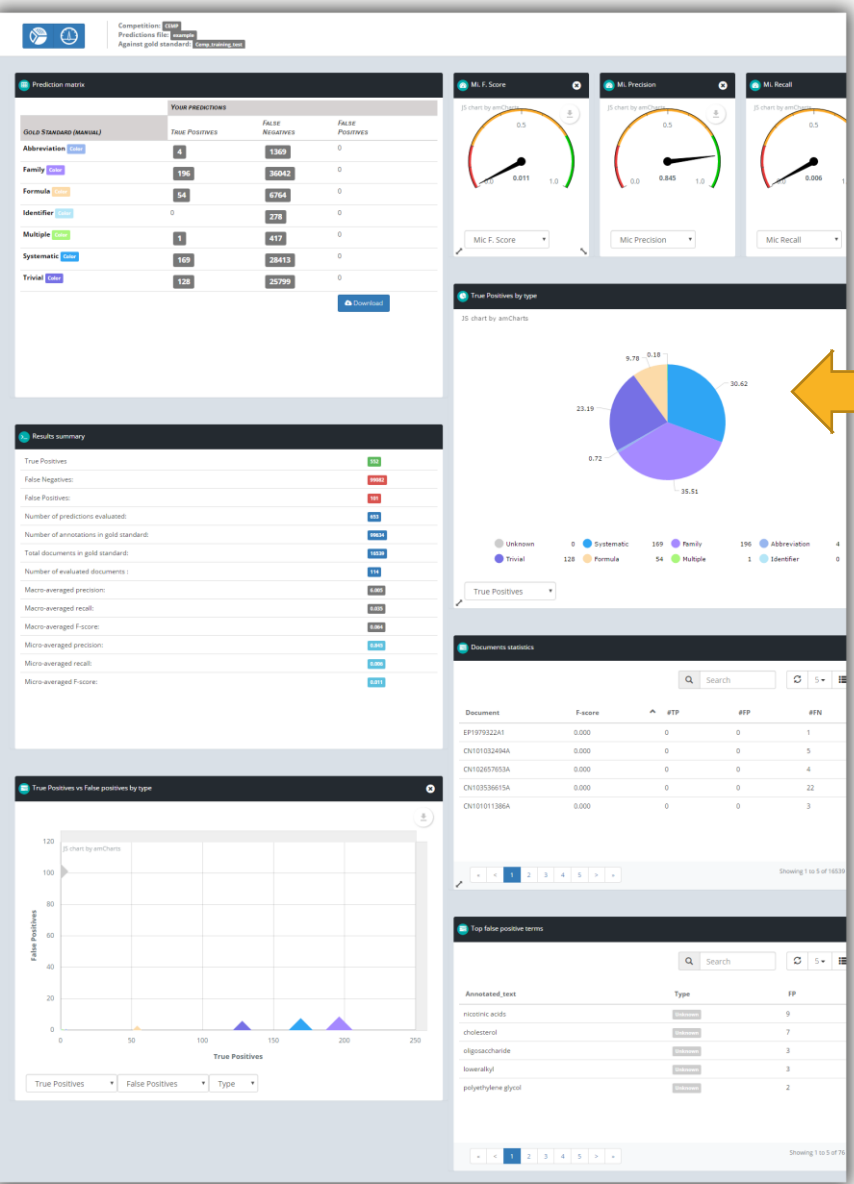

These are two general views of the evaluation report:

- the left one does not allow comparison while the right one enables entity comparison;
- comparisons are enabled automatically (once there are two or more evaluations you have new graphical artefacts).

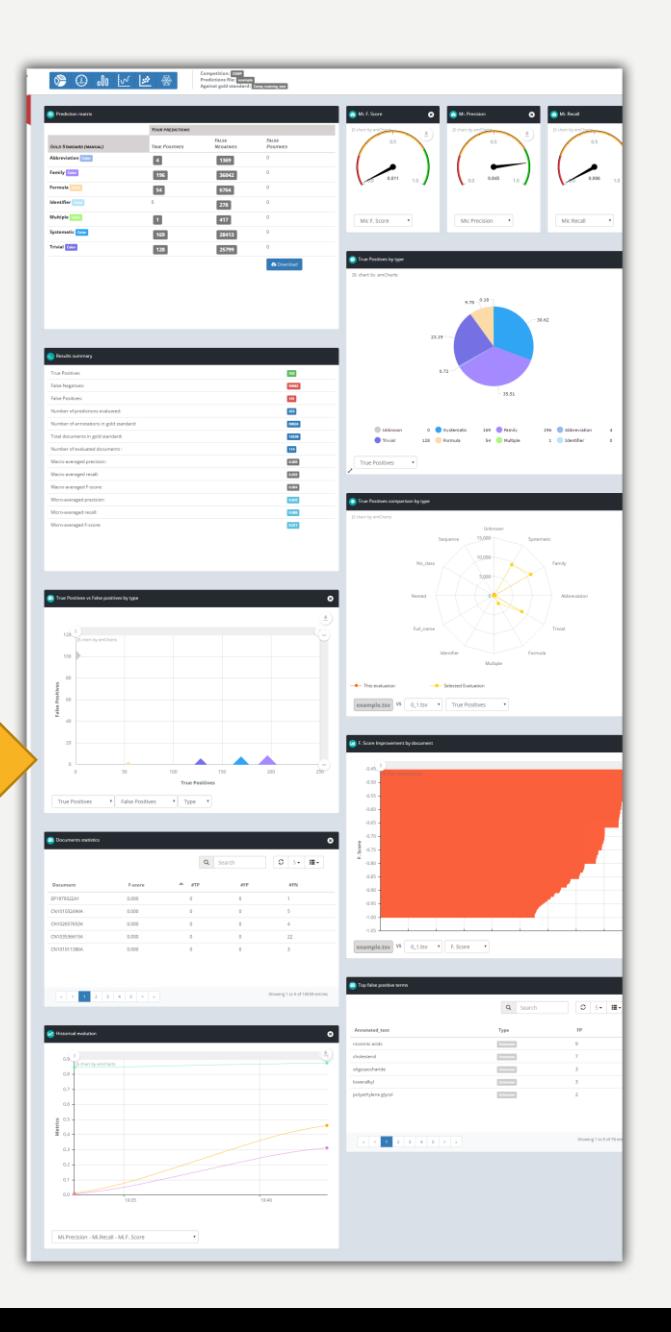

## FINAL TASK SUBMISSION

From all the uploaded entity files you can choose the final task submissions:

- in the repository panel, switch the submit task button (slide the button to the right) of the file;
- BARR tasks allow a maximum of 5 entity file submissions per participant.

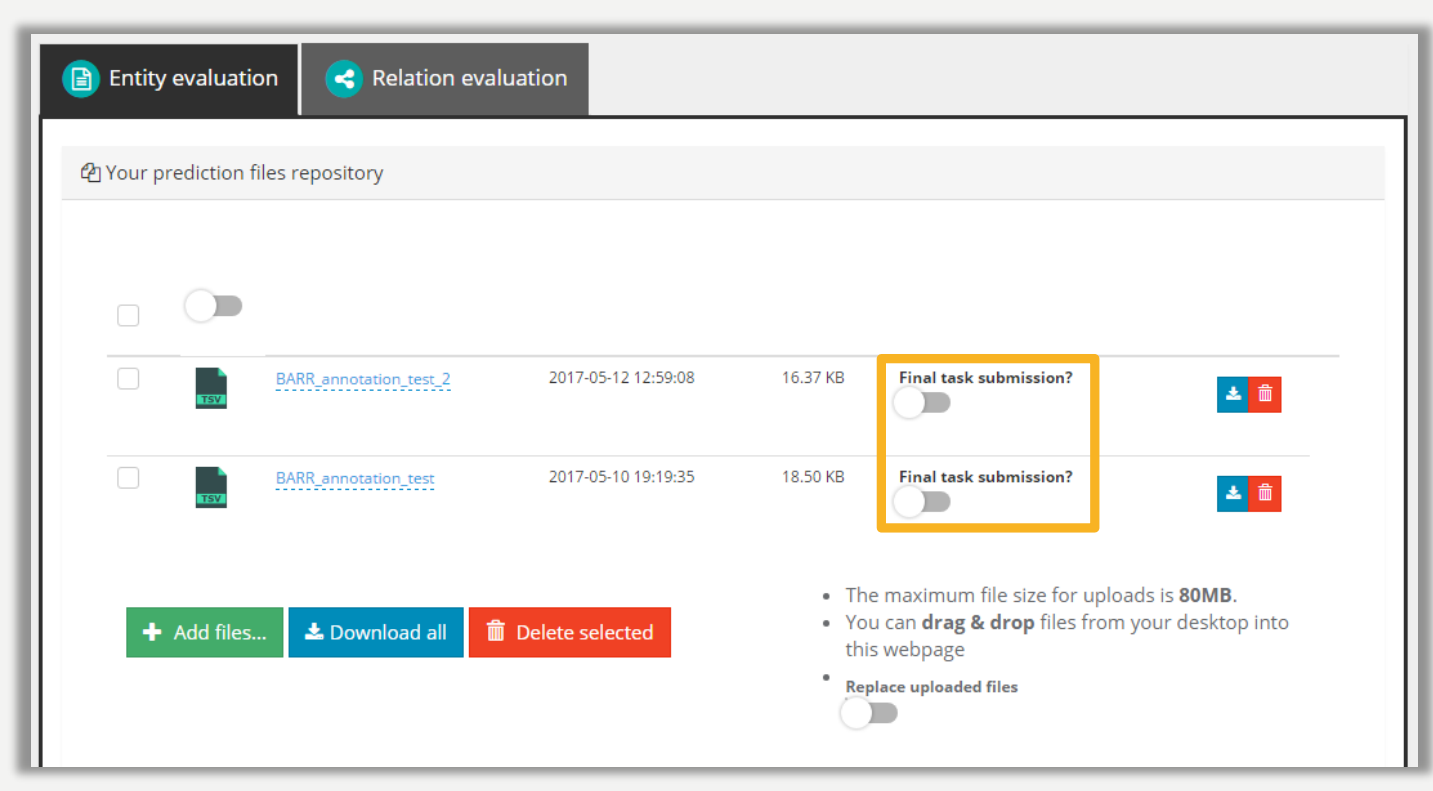

## CONTACT US

- All resources are available at [http://www.markyt.org/mmes/pages/](http://www.markyt.org/mmes/pages/resources) resources
- Contact us by clicking on the button on your account menu or the link at the bottom of the page.
- Help us make Markyt Evaluation functionalities as useful and intuitive as possible!

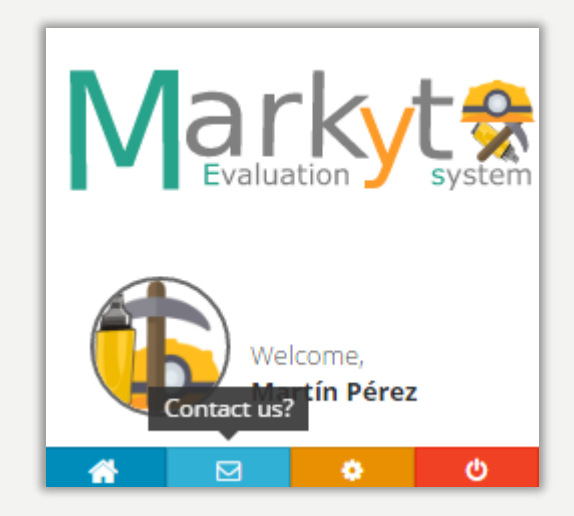